The following toolbars are available in SMARTBoard software version 9.5 for Windows® operating systems.

#### **Start Center Toolbar**

The Start Center toolbar appears automatically when you perform a default installation. To access Start Center at any time,

double-press the **SMART Board** icon **or** press the **SMART Board** icon once and select **Start Center**. The first time Start Center opens, the following buttons appear.

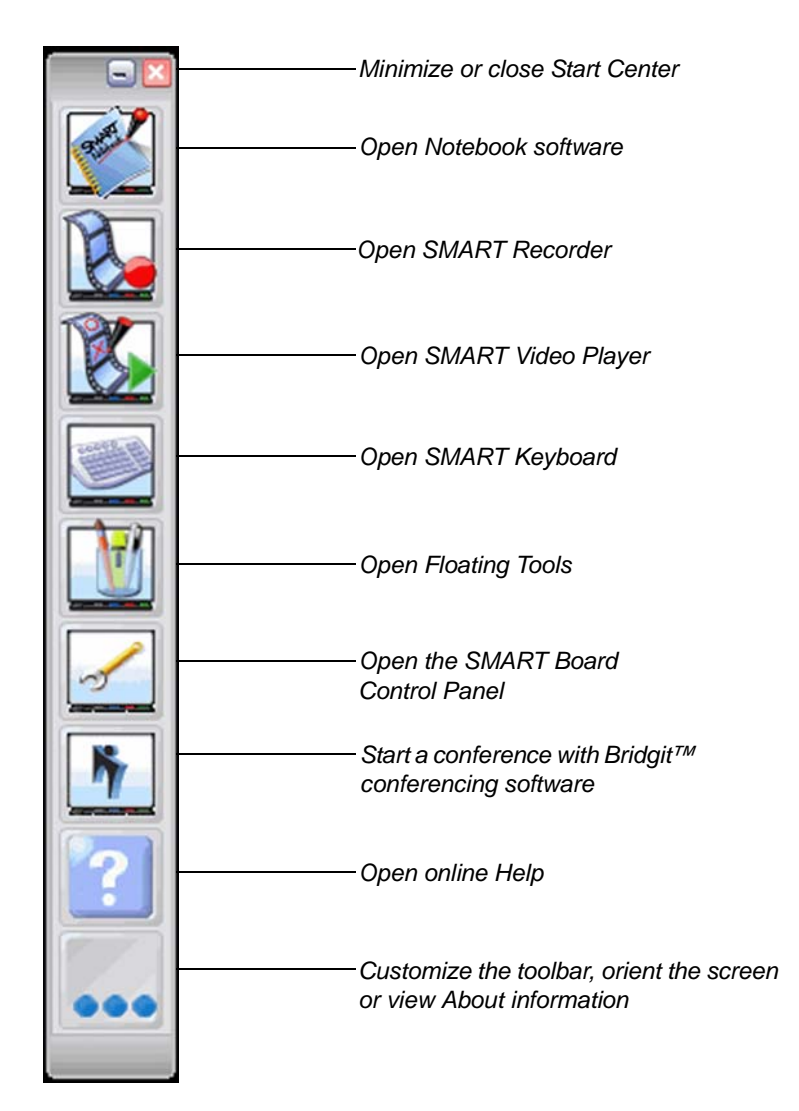

## **Customizing Start Center**

Start Center can hold up to 11 icons (plus the More button) at any one time. To choose which buttons appear in Start

Center, press the **More** button and select **Customize Start Center**. The additional buttons are:

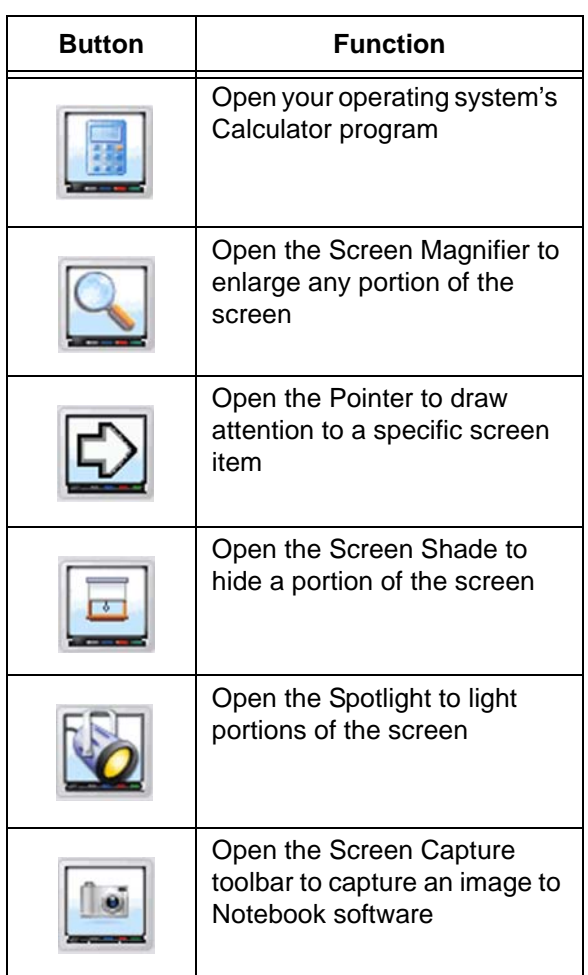

You can also add applications and files to Start Center, such as your Internet browser, word documents or spreadsheets.

# **Floating Tools Toolbar**

When you press the **Floating Tools** button in **Start Center** or select **Floating Tools** from the **SMART Board menu**, the *Floating Tools* toolbar appears.

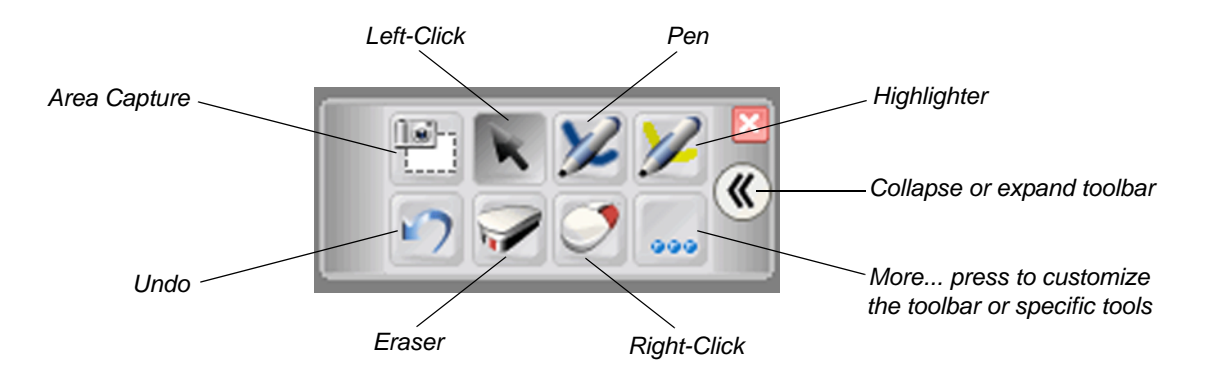

## **Customizing Floating Tools**

Press the **More** button in Floating Tools and select **Customize Floating Tools** to choose from a variety of toolbar buttons. You can choose as many buttons as you'd like to fully customize Floating Tools with the buttons you need. The additional buttons are:

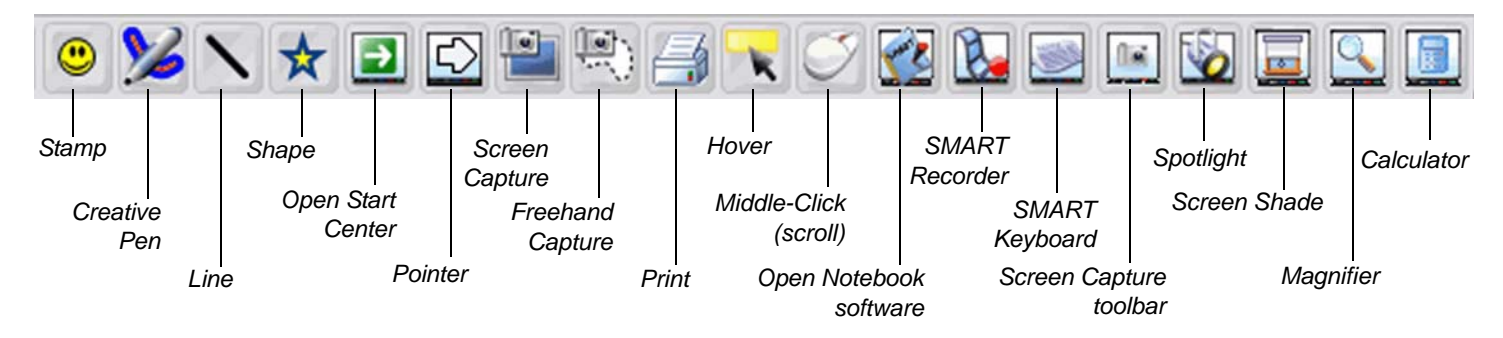

You can also add certain buttons multiple times. For example, if you will be using different shapes in your presentation, you can customize a number of Shape buttons and add them all to Floating Tools.

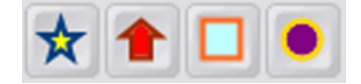

### **Screen Capture Toolbar**

The Screen Capture toolbar is available from Start Center, Floating Tools and Notebook™ software, and displays several options to capture screen elements. All captured images appear in Notebook software, where you can manipulate them as you would any other object. Select the **Save to new page** checkbox if you want your capture to appear on a new Notebook page.

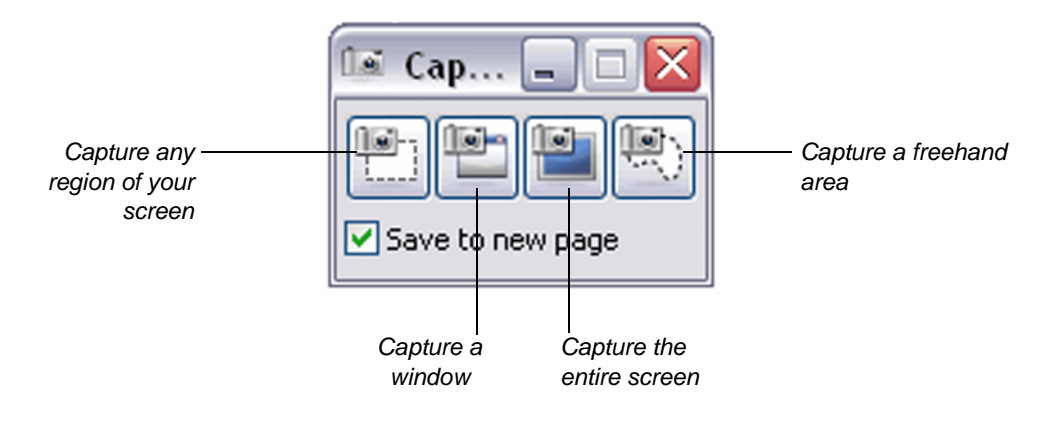

### **Notebook Toolbar**

You can find all the buttons you need to create, manage and present your Notebook files in a single, moveable toolbar.

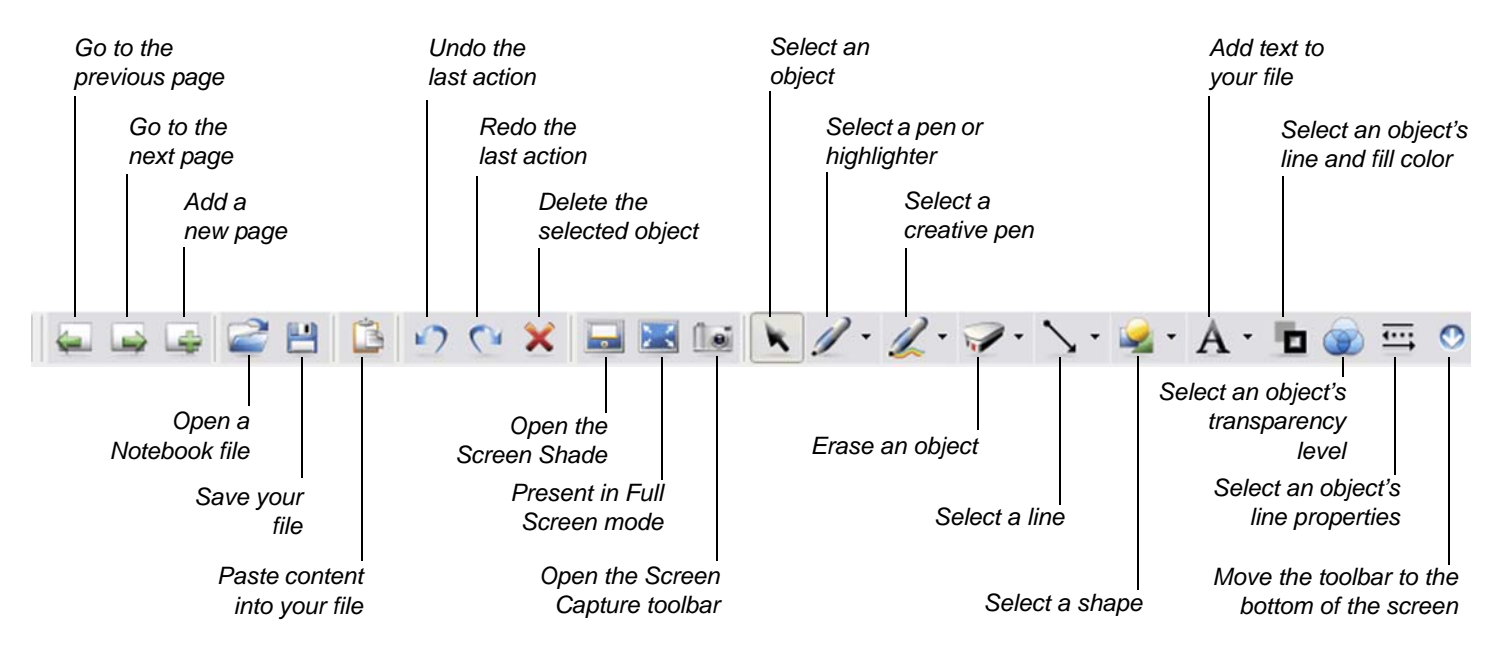

### **The Full Screen Toolbar**

When you press the **Full Screen** button in Notebook software, the screen's viewing area is maximized, and the menus, tabs and title bar disappear. Use the Full Screen toolbar to navigate through your presentation, access menu options and return to Normal view.

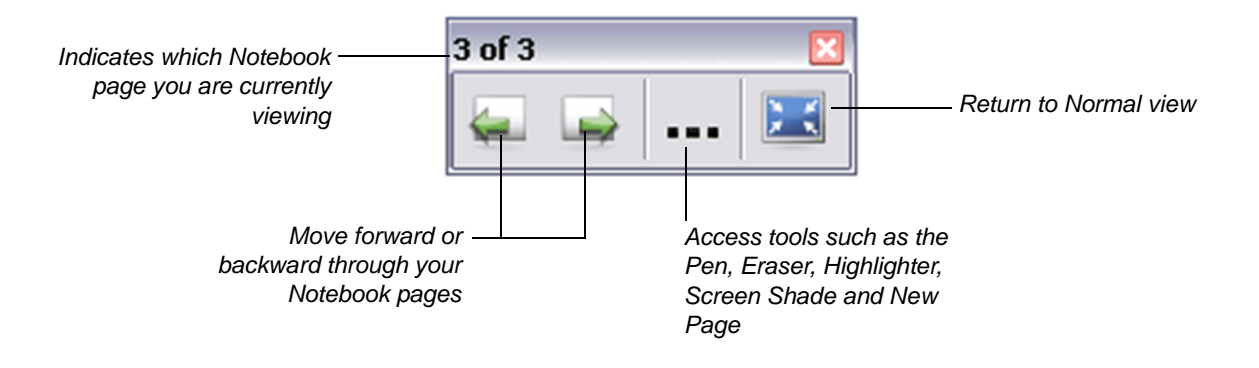

**SMART Technologies Inc.** 1207 – 11 Avenue SW, Suite 300 Calgary, AB T3C 0M5 CANADA Support +1.403.228.5940 or Toll Free 1.866.518.6791 (Canada/U.S.) Support Fax: +1.403.806.1256 support@smarttech.com www.smarttech.com

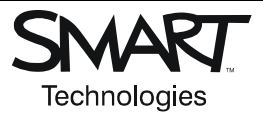

© 2006 SMART Technologies Inc. All rights reserved. SMART Board, Bridgit, Notebook and the SMART logo are trademarks of SMART Technologies Inc. All other third-party product and company names may be trademarks of their respective owners. Contents are subject to change without notice. 03/2006.